# @Communication tool (Messages, Notices, BBS and Chat)

Please use this as an example of "interactive assurance" between the class instructor and students when conducting classes delivered via the Internet.

## (I) Important Notices on the usage of e-class

| e-class                                                                       |                              |            |          |          |          | 🖲 dp花子        |
|-------------------------------------------------------------------------------|------------------------------|------------|----------|----------|----------|---------------|
| 科目→ マニュアル                                                                     |                              |            |          |          |          | ログアウト         |
| 課題実施状況一覧                                                                      | 管理者からのお知らせ                   |            |          |          |          |               |
| <u>» ダッシュボード</u>                                                              | 最新10件 (全 4 件)                |            |          |          |          |               |
| ALL 200 TO AN . A                                                             | レポートの提出期限につい                 | NT         |          |          |          | 動画説明 - 03/    |
| 学習記録ビューア                                                                      | レポートの提出期限につい                 | NT         |          |          |          | 動画説明 - 03/    |
| <u>» コース活動状況</u>                                                              | レポートの提出期限につい                 |            |          |          |          | 動画説明 - 03/    |
| リンク                                                                           | <u>1件目のお知らせのタイト</u>          | <u>~//</u> |          |          | :        | システム管理者 - 11/ |
| » 說明会動画                                                                       | > お知らせ-                      |            |          |          |          |               |
| <u>→ レホート→ 定山</u> 、 <u>口作成方法</u><br><u>&gt; 変更点一覧</u><br>→ FAO(ご利田前に たー読ください) | 参加している科目                     |            |          |          |          |               |
| <u>* EAO(2-1)田田田(2-) たさい)</u><br>* 注意事項                                       | 表示する学期                       |            |          |          |          |               |
| <u>» お問い合わせ</u>                                                               | 2023 ~ 秋学期 ~                 |            |          |          |          |               |
|                                                                               | ¤ e-classシステムに<br>提出できなくなる恐れ |            | 面を複数立ち上げ | ると個人データカ | 『破損したり、レ | ポートが正常        |
|                                                                               | 時間割表 (表示する年度/                | 学期を選択)     |          |          |          |               |
|                                                                               | 月曜日                          | 火曜日        | 水曜日      | 木曜日      | 金曜日      | 土曜日           |
|                                                                               | » 動面説明                       |            |          |          |          |               |
|                                                                               | 1限 新着メッセージ(3)                |            |          |          |          |               |

After logging in to e-class, see "注意事項" on the left side of the course list screen, and confirm your usage environment and read the notes.

Always use the latest version of your browser to operate e-class.
If you have trouble logging in, please do not try login continuously, but wait

If you have trouble logging in, please do not try login continuously, but wait for a few minutes and then try again.
 Discussion of the second second se

**Important Notices** 

Update date 2023.3.10

- Please do not use Smartphones or mobile screens (Note: PC with a smaller browser screen) for operations related to grading (report submission, tests, etc.).
- When you submitted your report, please confirm that your report has been sent correctly. Especially when your report was submitted as attachment file, please make sure that the file opens correctly, not corrupted, and the content is correct, after you received e-mail from e-class "Your report was accepted ". You can check your submitted reports from "My Reports".

## (2) How to send a message $\oplus$

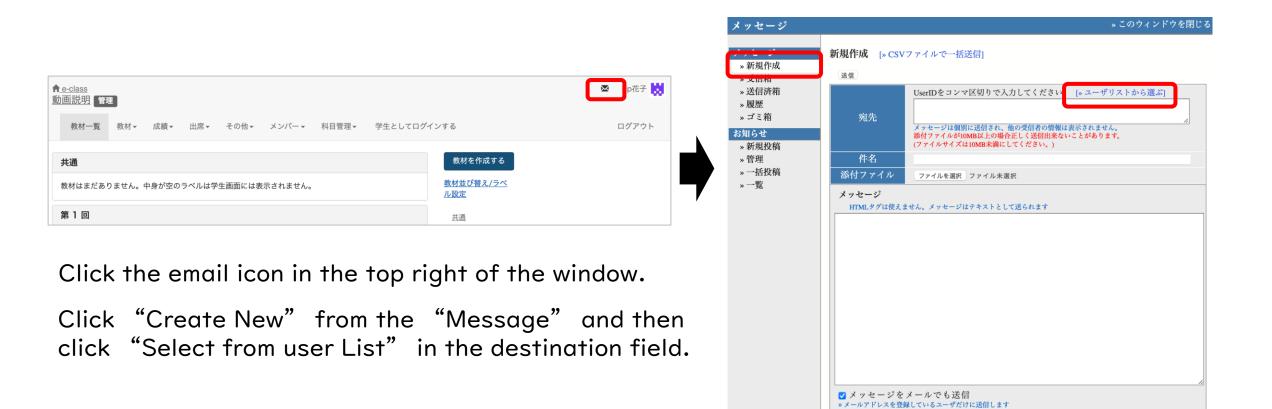

□添付ファイルサイズが10[MB]より大きい場合はメール転送できません。

#### (2) How to send a message 2 - I

| 氏名       検索結果         学生ID       科目:動面説明         >> D指定ツール       選択したユーザを宛先に追加         ジロ指定ツール       ジロボーン         アイルドカード* 任意の一文字: で指定       使用:         ウボージ       体限▲▼         e-mail▲▼         マロボージ       PR         ウトロイン       ジロボージ         クロボージ       検索結果         シーン       PT         ジロボージ       ジロボージ         ジロボージ       クリホージ         クリホージ       クリホージ         ジロボージ       シーン         ジロボージ       シーン         ジロボージ       シーン         ジロボージ       シーン         シーン       シーン         ジロボージ       シーン         シーン       シーン         ジロボージ       シーン         シーン       シーン         ジロボージ       シーン         ジロボージ       シーン         シーン       シーン         シーン       シーン         シーン       シーン         シーン       シーン         ジロボージ       シーン         ジロボージ       シーン         ジロボージ       シーン         シーン       シーン         シーン       シーン         シ | 送信先選択         |           |                                           |           |                      |
|----------------------------------------------------------------------------------------------------|---------------|-----------|-------------------------------------------|-----------|----------------------|
| 学生D ※D指定ツール ■ 成石 ▲ V 学生D ▲ V 権限 ▲ V e-mail ▲ V Pイルドカード*任意の一文字: で指定 ● 成石 ▲ V 学生D ▲ V 権限 ▲ V e-mail ▲ V ● 成石 ▲ V 学生D ▲ V 権限 ▲ V e-mail ▲ V ● 成石 ▲ V 学生D ▲ V 権限 ▲ V e-mail ▲ V ● の花子 dphanako02 User 未登録 ● の花子 dphanako Author 未登録                                                                                                    | 氏名            | 检毒灶田      |                                           |           | <u>» このウィンドウを閉じる</u> |
| » D指定ツール<br>アイルドカード* 任意の一文<br>字?で指定<br>************************************                                                                                                    | 学生ID          |           | I                                         |           |                      |
| ワイルドカード* 任意の一文<br>字?で指定<br>アイルドカード* 任意の一文<br>の一文<br>の一文<br>の一文<br>の一文<br>の一文<br>の一文<br>の一文                                                                                                    |               | 選択したユーザを宛 |                                           |           |                      |
| フイルドカード* 任意の一文<br>字?で指定<br>サローマー・<br>の一文<br>の一文<br>の一文<br>の一文<br>の一文<br>の一文<br>の一文<br>の一文                                                                                                    |               |           | Jan Tan Tan Tan Tan Tan Tan Tan Tan Tan T | 権限 🔺      | e-mail 📐             |
| 字?で指定 dphanako Author 未登録                                                                                                    | ロノッドナード どきの ナ |           | dphanadan02                               | User      | 未登録                  |
|                                                                                                    |               | ap花子      | dphanako                                  | Author    | 未登録                  |
| 複数の条件は or で連結 dp花男 dphanao01 Author(TA)未登録                                                                                                    | 複数の条件は or で連結 | □ dp花男    | dphanao01                                 | Author(TA | ()未登録                |
|                                                                                                    | 検索            | 選択したユーザを宛 | 先に追加                                      |           |                      |

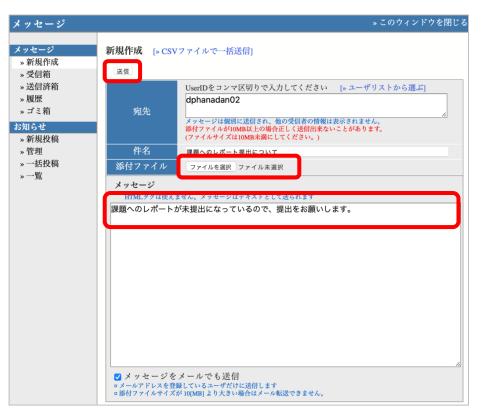

Check-mark students to send a message and click

"Add Selected User to Destination" .

Enter a subject and a message. Add attachment(s) if necessary.

Confirm the destination and press "Send" .

#### (2) How to send a message 2-2

|      |            | » このウィンドウを閉じ                                                         |
|------|------------|----------------------------------------------------------------------|
| ッセージ | 新規作成 「» CS | Vファイルで一括送信]                                                          |
| 新規作成 |            |                                                                      |
| 受信箱  | 送信         |                                                                      |
| 送信済箱 |            | UserIDをコンマ区切りで入力してください [» ユーザリストから選ぶ]                                |
| 履歴   |            | dphanadan02                                                          |
| ゴミ箱  | 宛先         |                                                                      |
| 明らせ  |            | メッセージは個別に送信され、他の受信者の情報は表示されません。<br>添付ファイルが10MB以上の場合正しく送信出来ないことがあります。 |
| 新規投稿 |            | (ファイルサイズは10MB未満にしてください。)                                             |
| 管理   | 件名         | 課題へのレポート提出について                                                       |
| 一括投稿 | 添付ファイル     | ファイルを選択 ファイル未選択                                                      |
|      |            | ません。メッセージはテキストとして送られます<br>が未提出になっているので、提出をお願いします。                    |
|      | HTMLタグは使え  |                                                                      |

If you check "Send the message by E-mail", a copy will be sent to students' registered email addresses. Confirm the destination and press "Send".

If the size of an attachment file is greater than 10 MB, the file may not be sent correctly. Make the file size less than 10 MB.

A reply message can be sent only by e-class. Note that you cannot send a reply email for a message received on e-class.

#### (3) How to post a notification to course members $\bigcirc$

- A notification will be unilaterally provided by faculty members.
- The following explains the difference between a notification and a bulletin board.
- A notification will be shown to all students in the applicable class.
- However, please note that there is no "Send the message by E-mail" function as with Message.

#### (3) How to post a notification ()

|                                                                        |                                     |         | お知らせ                                           |                                                                  | » このウィンドウを閉じ |
|------------------------------------------------------------------------|-------------------------------------|---------|------------------------------------------------|------------------------------------------------------------------|--------------|
| ♠e-class<br>動」面説明<br>管理<br>教材一覧 教材 → 成績 → 出席 → その他 → メンバー → 科目管理 → 学生と | してログインする                            | 🛛 p花子 👹 | メッセージ<br>» 新規作成<br>» 受信箱 (1)<br>» 送信済箱<br>» 履歴 | <ul> <li>お知らせ管理[動画説明]</li> <li>公園 下書き保存 取り消し</li> <li></li></ul> | » 一覧に戻る      |
| <b>共通</b><br>教材はまだありません。中身が空のラベルは学生画面には表示されません。                        | 教材を作成する<br>教 <u>材並び替え/ラペ</u><br>ル設定 | _       | » ゴミ箱<br><b>お欠し</b><br>* 規模投稿<br>* 一括投稿        |                                                                  |              |
| 第1回<br>教材はまだありません。中身が空のラベルは学生画面には表示されません。                              | <u>共通</u><br><u>第1回</u><br>第2回      |         | »₩                                             |                                                                  |              |
| 第 2 回<br>教材はまだありません。中身が空のラベルは学生画面には表示されません。                            | 第3回<br>第4回<br>第5回<br>第6回            |         |                                                |                                                                  |              |
|                                                                        | 20 0 12                             |         |                                                |                                                                  |              |
|                                                                        |                                     |         |                                                |                                                                  |              |
|                                                                        |                                     |         |                                                |                                                                  |              |

Click the email icon in the top right of the window. Click "Post New" from the "Notices" menu.

#### (3) How to post a notification ②

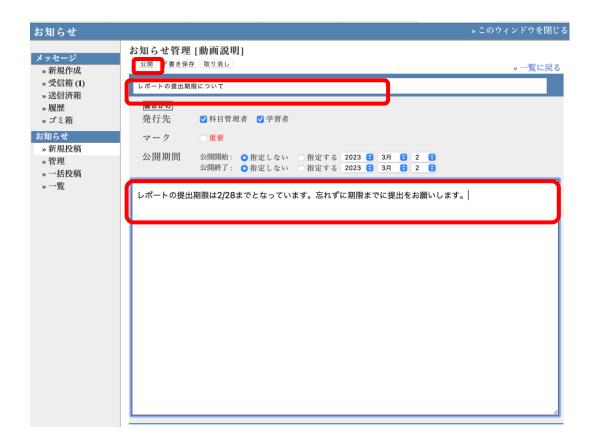

Enter a title and a text in the edit screen. You can also set dates to release/end the posting. After entry, click the "Post" button to post a notification.

If you click "Save as Draft", the notification will not be posted.

Editing is possible even after posting.

#### (4) How to make BBS (

|                                                              |          | 教材を作成する                                                        |
|--------------------------------------------------------------|----------|----------------------------------------------------------------|
| ft e-class                                                   | 🛐 dp花子 🚼 | 資料 資料を作成します。SCORM 教材もこちらから取り込みます。                              |
|                                                              |          | <u>レポート</u> レポート提出課題を作成します。                                    |
| 数材一覧 数材・ 成績・ 出席・ その他・ メンバー・ 科目管理・ 学生としてログインする                | ログアウト    | <del>テスト</del> テストを作成します。Hotpotatoes 教材もこちらから取り込みます。           |
|                                                              |          | <u>アンケート</u> アンケートを作成します。                                      |
| お知らせがあります。                                                   |          | <b>撮示板</b> 掲示板を作成します。テーマに沿って意見や質問などを投稿し、議論する場として<br>適しています。    |
| 共通 数材を作成する                                                   |          | <u>Wiki</u> Wikiを作成します。複数人共同でページを作成/編集可能です。                    |
| 教材はまだありません。中身が空のラベルは学生画面には表示されません。                           |          | <u>チャット</u> チャットを作成します。リアルタイムにコミュニケーションすることが可能です。              |
| 第1回 共通                                                       |          | 授業ユニット 複数教材の実施順序の指定や、テストで合格点以上を取らないと次の教材を受講で<br>きないような設定が可能です。 |
| 数材はまだありません。中身が空のラベルは学生画面には表示されません。         第1回           第2回 |          | <u>学習カルテ</u> 学生の情報を記録/管理し、先生と学生の間で共有します。                       |
|                                                              |          | <mark>LTIツール</mark> 登録されたLTIツールから教材を作成します。 <u>LTI設定画面を開く</u>   |
|                                                              |          | インボート 外部データインポート 他科目からリンク                                      |
|                                                              |          | 戻る                                                             |

Select "BBS" from "Create Material".

#### (4) How to make BBS ②

#### 教材を作成する

| ィョンツール 作成/編 | コミュニケーションツール オプション設定                                                                                        |
|-------------|----------------------------------------------------------------------------------------------------|
|             | タイトルを入力し、下にある操作ボタンをクリックしてください。                                                                              |
| しがログイン中     | n 説明/注意点は、数材を開始するときに説明として表示されます。                                                                            |
|             | 基本設定                                                                                                    |
|             | ラベル 🔮 第1回                                                                                                   |
|             | (必須) タイトル 😨 質問場所                                                                                            |
|             | n 「」。 参考示す去損合け「Altri                                                                                        |
|             | 「>」を表示する場合は「>」と入力してください。                                                                                    |
|             | 'New'マーク 🗸 🔞                                                                                                |
|             | (必須) スタイル 😨 🛛 揭示板 🗢                                                                                         |
|             | アクセス制限 🕐 🛛 🗛 🛛 🔿                                                                                            |
|             | 説明/注意点 🕐                                                                                                    |
|             |                                                                                                    |
|             | [+] <u>教材実行時の制限</u>                                                                                         |
|             | 日週示板設定                                                                                                    |
|             | デフォルトの表示モード 💿 スレッド表示 🔿 ツリー表示                                                                                |
|             | メッセージの投稿を許可する 🕐 Author Observer User/Guest                                                                  |
|             |                                                                                                    |
|             | 匿名での投稿を許可 ⑦ ○する(投稿者とコース管理者に公開) ○する(投稿者のみ) ●しない   ■ 匿名での投稿を許可した場合、一度保存した後、この設定を変更することはできません。                 |
|             | 新規投稿があったらメールで知らせる ⑦ する ○しない 送信メールアドレス<br>■送信先を登録されているアドレスから別のメールアドレスへ変更する場合はメールアドレスをカンマ(,)で<br>切って指定してください。 |
|             | 投稿されたメッセージを'保留にする ○する ○しない                                                                                  |
|             | 「印刷」ボタンの表示 🕐 🔿 する 💿 しない                                                                                     |
|             | コミュニケーションツール作成                                                                                              |
|             | コミュニアーションツール作成                                                                                              |

Enter "質問場所 (Question Location)" in the required field, "Title".

Specify "Ist (第 I 回)" in the label field.

#### (4) How to make BBS ③

| デフォルトの表示モード         | ●スレッド表示 ○ツリー表示                                                                            |
|---------------------|-------------------------------------------------------------------------------------------|
| メッセージの投稿を許可する 🕐     | Author Observer User/Guest                                                                |
| 匿名での投稿を許可 🅐         | ●する (投稿者とコース管理者に公開) ◎する (投稿者のみ) ●しない<br>■匿名での投稿を許可した場合、一度保存した後、この設定を変更することはできません。         |
| 新規投稿があったらメールで知らせる 🥐 | ●する ●しない 送信メールアドレス<br>■送信先を登録されているアドレスから別のメールアドレスへ変更する場合はメールアドレスをカンマ(,)で区<br>切って指定してください。 |
| 投稿されたメッセージを'保留'にする  | ○する ●しない                                                                                  |
| 「印刷」ボタンの表示 🕐        | ○する ○しない                                                                                  |
|                     | コミュニケーションツール作成                                                                            |

When you open the bulletin board settings, you can set a user authority, "Permit to post message". If "Allow to post as anonymous user" is set to "Yes(Display to poster and author)", the name of a user who posts a message on the bulletin board is displayed only to the poster him/herself and a course administrator; If you set "Yes(Post only)", the name of a user who posts a message on the bulletin board is displayed only to the poster him/herself.

If "Send email if new message is posted" is set to "Yes", an email will be sent to a course manager whenever a new message is posted.

To change a registered destination email address, specify the address by separating it with commas (,). If "Treat a posted message as 'Suspended'" is set to "Yes", a posted message will be put on hold until the course administrator gives permission for the message posted on the bulletin board by a user.

## (5) Post to the bulletin board $\oplus$

| <u>e-class</u><br><u>加画説明</u> 管理         |                         |
|------------------------------------------|-------------------------|
| 教材一覧 教材→ 成績→ 出席→ その他→ メンバー→ 科目管理→ 学生としてロ | グインする                   |
| 共通                                       | 教材を作成する                 |
| 教材はまだありません。中身が空のラベルは学生画面には表示されません。       | <u>教材並び替え/ラベ</u><br>ル設定 |
| 第1回 …                                    | 共通                      |
| New<br>● 質問場所                            | 第1回                     |
| □ ■ <u>夏回物///</u><br>掏小板                 | <u>第2回</u>              |
| או גיאו                                  | 第3回                     |
| 第2回                                      | 第4回                     |
|                                          | 第5回                     |
| 教材はまだありません。中身が空のラベルは学生画面には表示されません。       | 第6回                     |

Let's actually post it on the board.

Click on the title you just created to open the bulletin board.

#### (5) Post to the bulletin board ②

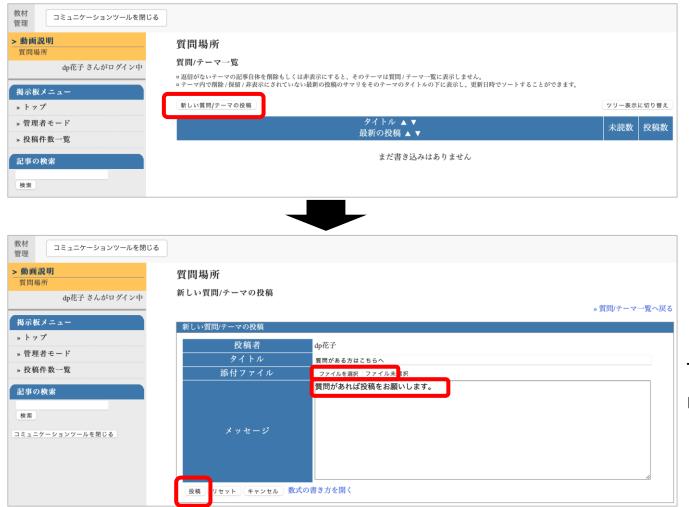

Click on the bulletin board and Press "Post" .

Type in the title field, and enter in the message field, then click the "Post" button.

#### (6) Post on the board as a student ${\rm ()}$

| <mark>↑ e-class</mark><br>動 <u>画説明</u> 管理 |                  |                                 | 🗷 dp花子 🔛 |
|-------------------------------------------|------------------|---------------------------------|----------|
| 教材一覧 教材→ 成績→ 出席→ その他→ メンバー→ 科目管理・         | 学生としてログインで       | する                              | ログアウト    |
| 共通                                        |                  | 教材を作成する                         |          |
| 教材はまだありません。中身が空のラベルは学生画面には表示されません。        |                  | <u>教材並び替え/ラベ</u><br>ル <u>設定</u> |          |
| 第1回                                       | •••              | 共通                              |          |
| New<br>● 質問場所                             | 中仁书料 0 ***       | <u>第1回</u>                      |          |
| 揭示板                                       | <u>実行者数0</u> *** | <u>第2回</u><br>第3回               |          |
| 第2回                                       |                  | 第4回                             |          |
|                                           |                  | <u>第5回</u>                      |          |
| 教材はまだありません。中身が空のラベルは学生画面には表示されません。        |                  | <u>第6回</u>                      |          |
|                                           |                  | <u> </u>                        |          |

Log in as a student and post a message to the bulletin board. Click "Login as student".

#### (6) Post on the board as a student ②

| ♠ <u>e-class</u><br>動画説明                                               |                                                                                       |                                                                          |                            | 🗷 dp花子 💽                                                   |
|------------------------------------------------------------------------|---------------------------------------------------------------------------------------|--------------------------------------------------------------------------|----------------------------|------------------------------------------------------------|
| 教材 科目成績 → 出席                                                           | その他・ 科目メニュー・                                                                          | 管理者に戻る                                                                   |                            | ログアウト                                                      |
| 学生モード <u>解除</u>                                                        |                                                                                       |                                                                          |                            |                                                            |
| 第1回<br><u> 1099</u><br>質問場所<br>場示板<br>最新の投稿 1分前                        |                                                                                       |                                                                          | <u>詳細</u><br><u>利用回数 1</u> | <u>第1回</u>                                                 |
| 1017101121111                                                          |                                                                                       | Тор                                                                      |                            |                                                            |
|                                                                        |                                                                                       |                                                                          |                            |                                                            |
| 教材<br>管理                                                               |                                                                                       |                                                                          |                            |                                                            |
| <ul> <li>         ・動画説明</li></ul>                                      | 賀 問 場所<br>賀 問/テーマー覧<br>= 返居がないテーマの記事自体を開除もしくは非表示にす:<br>- テーマ内で簡除 (発明) 非表示にされていない最新の投稿 | ると、そのテーマは質問 / テーマ一覧に表示しません。<br>ROサマリをそのテーマのタイトルの下に表示し、更新日時でソートすることができます。 |                            |                                                            |
| <ul> <li>トップ</li> <li>管理者モード</li> <li>投稿件数一覧</li> <li>起事の検索</li> </ul> | ■Lい資料/テーマの原稿<br>質問がある方はこちらへ<br>質問があれば役組をお願いします。<br>9 dp花子(202                         | タイトル ▲▼<br>最新の技術 ▲▼<br>22-03-02 21:25:50)                                |                            | マリー表示に切り替え           未読数         投稿数           0         0 |
| は ま ひ ち み か<br>検索<br>コミュニケーションツール を閉じる                                 |                                                                                       |                                                                          |                            |                                                            |

Click on the title you just created to open the bulletin board.

Click on the content of the submission.

#### (6) Post on the board as a student ③

| 教材<br>管理 コミュニケーションツールを閉じる       |                                                                            |                  |
|---------------------------------|----------------------------------------------------------------------------|------------------|
| >動前説明<br>質問場所<br>dp花男子 さんがログイン中 | 質問場所<br>質問がある方はこちらへ<br>■質問/テーマ内では返付記事が時系列に表示されます。フリー表示に切り替えることで簡層構造を表示します。 |                  |
| 掲示板メニュー                         |                                                                            | » 質問/テーマ一覧へ戻る    |
| » トップ                           | すべて販売にする                                                                   |                  |
| 記事の検索                           | 質問がある方はこちらへ                                                                | 既読にする            |
|                                 | dp                                                                         |                  |
| 快車                              | <u>労助れあれず</u> 炊稿をお願いします。                                                   |                  |
| コミュニケーションツールを閉じる                | » 近付する                                                                     |                  |
|                                 |                                                                            | ▼ 投稿日時で並べ替え      |
|                                 |                                                                            | »この質問/テーマのトップへ移動 |
|                                 |                                                                            |                  |

#### Click "Reply to message" .

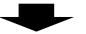

| 教材<br>管理                         |                                                             |                                                                          |       |
|----------------------------------|-------------------------------------------------------------|--------------------------------------------------------------------------|-------|
| ▶ 動画説明<br>質問場所<br>dp花男子 さんがログイン中 | 質問場所<br>記事の返信                                               | ▶ この質問/5                                                                 | ーマへ戻る |
| 掲示板メニュー<br>・トップ<br>記事の検索         | 質問がある方はこちらへ<br>dp花子 2023-03-02 21:25:50<br>質問があれば投稿をお願いします。 |                                                                          |       |
| ★★<br>コミュニケーションツールを聞じる           | 記事の延信                                                       | op花男子<br>Re: 賞問がある方はこちらへ<br>ラフイル末瀬<br>教科書P35がわからないので、詳しく教えてもらえるとありがたいです。 |       |
|                                  | x 7 t - 2                                                   | > By dp花子<br>><br>> 質問があれば投稿をお願いします。                                     | 6     |
|                                  | <u> 校務</u>    レセット  キャンセル  数式の書き方を                          | 調く                                                                       |       |

Enter your message and click "Post".

#### (7) How to make Chat material ①

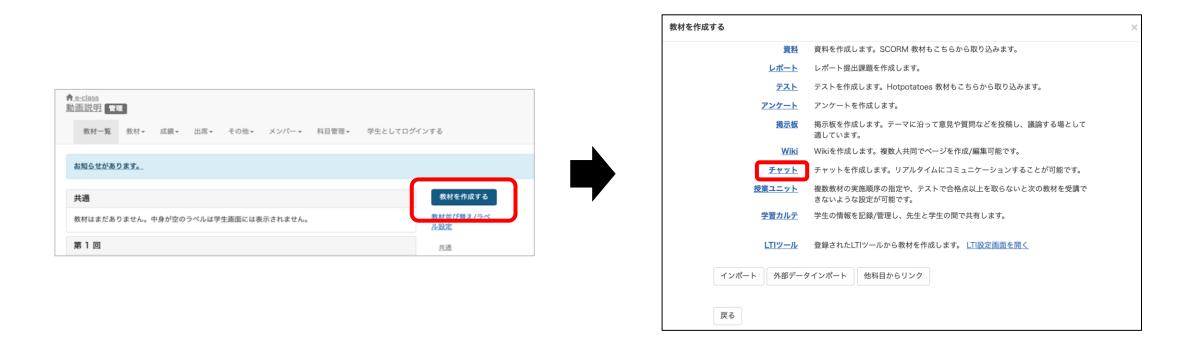

#### Select "Chat" from "Create Material".

#### (7) How to make Chat material ②

| 教材を作成する                                                                                                    |                                                                                                    |  |  |  |
|----------------------------------------------------------------------------------------------------|----------------------------------------------------------------------------------------------------|--|--|--|
| ▶動画説明<br>コミュニケーションツール 作成/編<br>集/僧除<br>dp花子 さんがログイン中                                                        | コミュニケーションツール オプション設定<br>タイトルを入力し、下にある操作ボタンをクリックしてください。                                                                                                    |  |  |  |
| 山花子 さんがログイン中           コミュニケーションツール           質問場所<br>CourseTuneline           リンクされている科目           リンク元科目 | <ul> <li>● 表明住産品は、教材を開始するときに説明として表示されます。</li> <li>基本改定         <ul> <li>ラベル ② 第1回</li> <li>(必須) タイトル ③ 意見交換の場所</li> <li>「っ」を表示する場合は「楽史」と入力してください。<br/>「New'マーク □ ④</li> <li>(必須) スタイル ④ チャット ・</li> <li>アクセス制限 ④ 料目メニューで表示する ・</li> <li>説明注意点 ④</li> </ul> </li> <li>(必須) スタイル ● チャット ・</li> <li>アクセス制限 ● 料目メニューで表示する ・</li> <li>(必須) アクセス制限 ● 「日本ニューで表示する ・</li> <li>(と) 教材実行時の制限</li> <li>(上教村実行時の制限</li> <li>(上教中と教授) ● 「ちょく役権者とコース管理者に公開) ● しない</li></ul> |  |  |  |

Type "意見交換の場所(Location of opinion exchange)"in the required field, "Title".

Specify "第1回" in the label field.

If you set "Yes (Display to poster and author)" in "Allow to post as anonymous user", only the author and the submitter will see the username of the user who made the submission.

Click "Create Communication Tools".

# (8) FAQ

|                                           |                                                |                 | FAQ [English] 教員                                                             |
|-------------------------------------------|------------------------------------------------|-----------------|------------------------------------------------------------------------------|
| e-class                                   | ય                                              | 6 dp花子 🔛        | ここでは、ユーザーからのよくある問合せを掲載しています。                                                 |
| 科目▼ マニュアル                                 |                                                | ログアウト           | 詳細な機能につきましては、マニュアル をご覧ください。<br>まずは、利用する前に推奨環境等の記載がある 注意事項 をよく読んでください。        |
| 課題実施状況一覧                                  | 管理者からのお知らせ                                     |                 | マニュアルやFAQを見ても解決しない場合は、 お問い合わせ までご連絡ください。                                     |
| <u>» ダッシュボード</u>                          | 最新10件 (全 4 件)                                  |                 |                                                                              |
|                                           | <u>レポートの提出期限について</u>                           | 動画説明 - 03/15    | 「「日日の前に                                                                      |
| 学習記録ビューア                                  | レポートの提出期限について                                  | 動画説明 - 03/03    | ご利用の前に                                                                       |
| <u>» コース活動状況</u>                          | レポートの提出期限について                                  | 動画説明 - 03/03    | • e-classを使うために申請は必要ですか                                                      |
| リンク                                       | 1件目のお知らせのタイトル システ                              | ム管理者 - 11/15    | <ul> <li>Beliasse とりために早前は必要ですか。</li> <li>科目利用申請後にエラーメッセージが表示される。</li> </ul> |
| <u>» 説明会動画</u>                            |                                                | <u>» お知らせ一覧</u> | • ログインしても目的の科目が表示されない                                                        |
| <u>» レポートの提出窓口作成方法</u><br><u>* 奈田占一</u> 覧 | 参加している科目                                       |                 | 教材の作成                                                                        |
| <u>» FAQ(ご利用前にご一読ください)</u>                | 表示する学期                                         |                 |                                                                              |
| <u>» 注思事現</u>                             |                                                |                 | • 過去の教材を今年度の科目に一括コピーしたい                                                      |
| <u>» お問い合わせ</u>                           | 2023 ~ 秋学期 ~                                   |                 | <ul> <li>ラベルについて</li> </ul>                                                  |
|                                           | ¤ e-classシステムにログインした画面を複数立ち上げると個人データが破損したり、レポー | トが正常に           | • 資料の作成方法について                                                                |
|                                           | 提出できなくなる恐れがあります。                               |                 | • レポートの提出窓口作成方法                                                              |
|                                           |                                                |                 | <ul> <li>テスト教材の作成方法</li> </ul>                                               |
|                                           |                                                |                 | • 問題スタイルの種類について                                                              |

Select "FAQ (ご利用前にご一読ください)" on the course list screen.